# Adobe® PHOTOSHOP ELEMENTS 13 Fördjupning

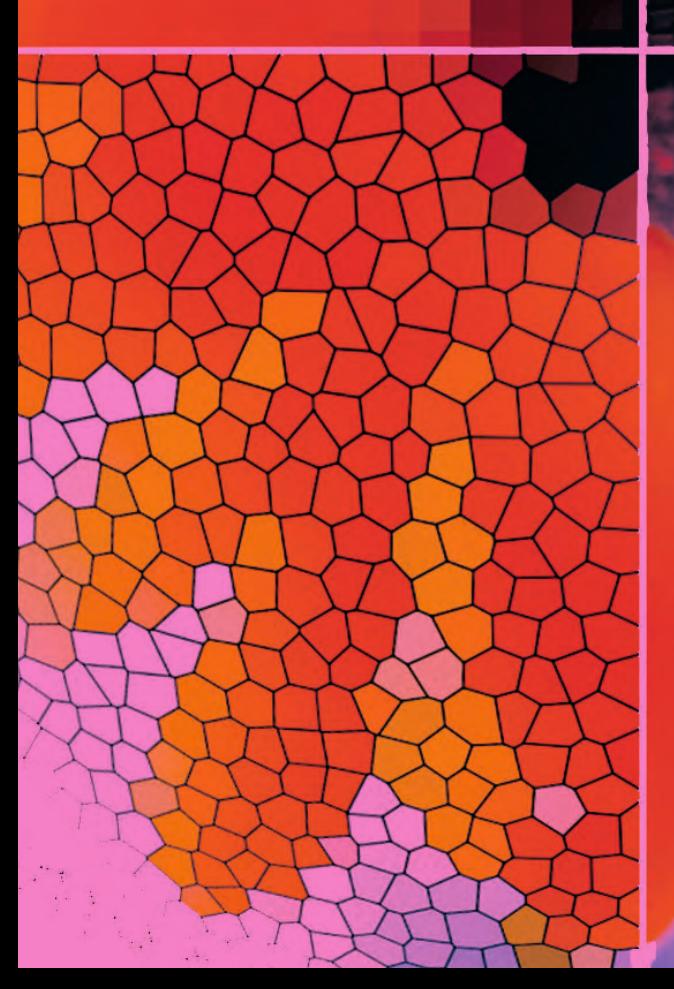

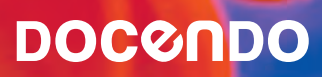

# Adobe® Photoshop Elements 13 Fördjupning

# **Innehållsförteckning**

#### I Bildstorlek, perspektiv, histogram....5

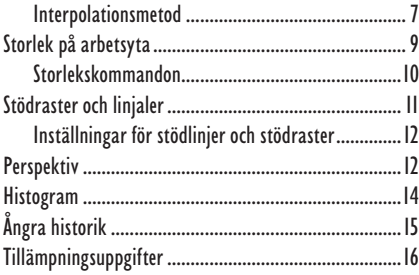

#### 2 Kort färg- och formatlära .................17

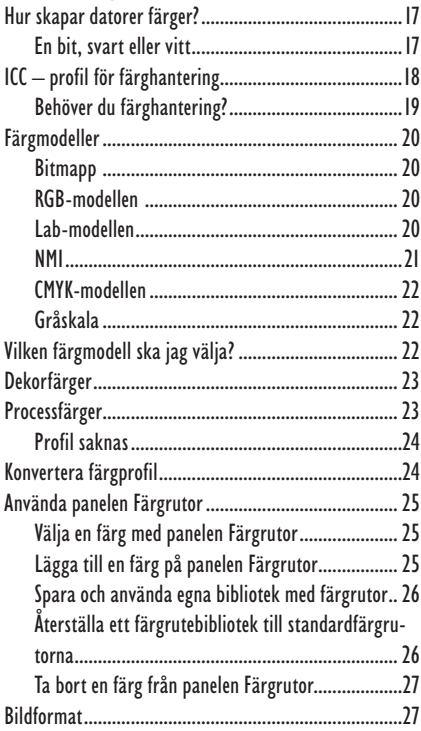

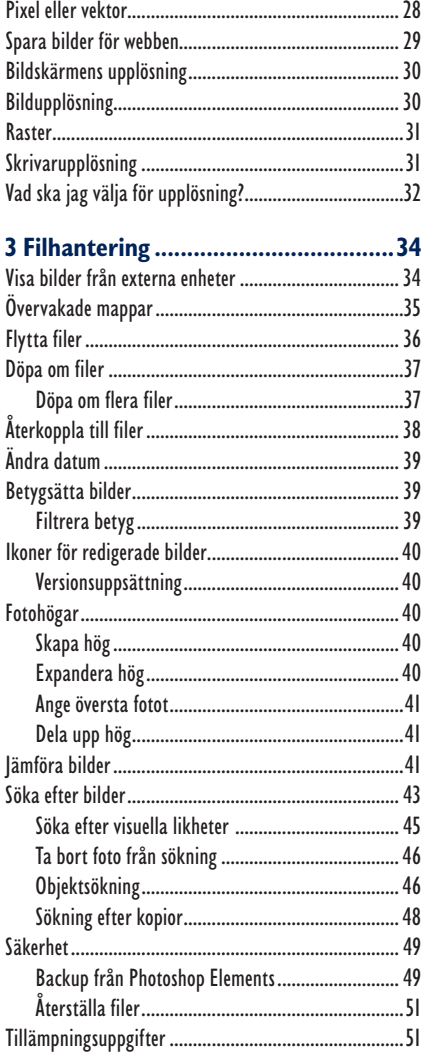

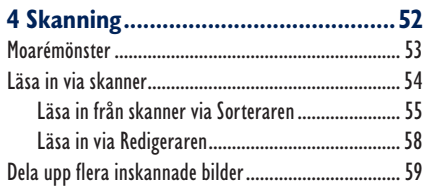

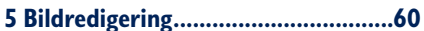

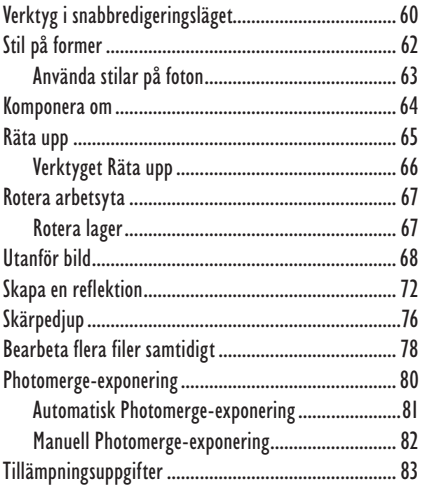

#### 

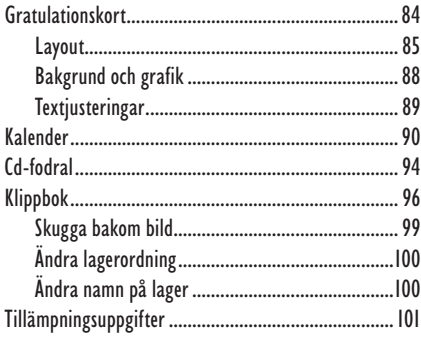

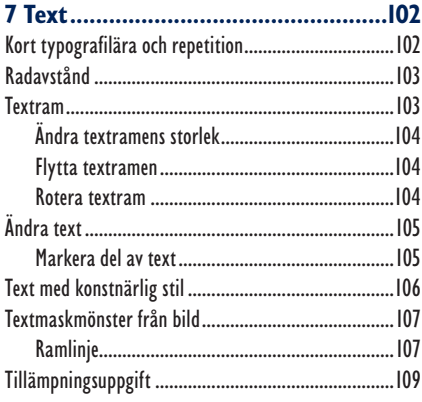

#### 

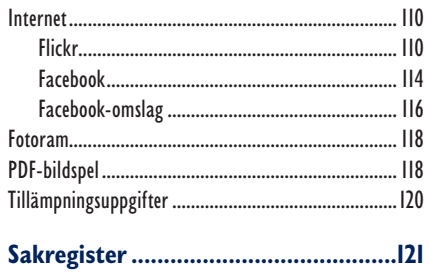

# **5 Bildredigering**

Det vanligaste är att man bara vill korrigera delar av en bild. Kanske ta bort en bakgrund, ändra färg på delar av bilden, restuschera små detaljer, och så vidare. Du måste då tala om för programmet vilken del av bilden du önskar påverka. Det gör du genom att markera den del av bilden som du vill ändra. Det finns flera verktyg för att markera i Photoshop Elements och vilket verktyg/kommando du väljer beror på omständigheterna – med lite erfarenhet lär du dig snart vilket verktyg som passar för just den markering du avser att göra. Ändringar gör du lämpligast i standardredigeringsläget men vissa åtgärder fungerar bra även i snabbredigeringsläget.

# Verktyg i snabbredigeringsläget

I grundboken fick du inblick i snabbredigeringsläget. Här ska du få pröva på att använda ett verktyg som visas i läget och som inte togs upp i grundboken.

### Blek tänder

- **1.** Öppna **Flicka med hund** i redigeringsläge och klicka på **Snabb**.
- **2.** Välj verktyget **Blek tänder** i verktygsfältet till vänster.

Flickans tänder är inte i behov av tandblekning men verktyget ska ändå användas så du får en idé om hur man gör.

- **3.** Förstora bilden till ca 200 % så du lätt ser tänderna och kan markera dem.
- **4.** Välj en liten penselstorlek, storlek 6, och klicka på tänderna. Markerar du för mycket så byt till **Subtrahera från markering** (ikonen med minustecknet) bredvid inställningen för penselstorlek.

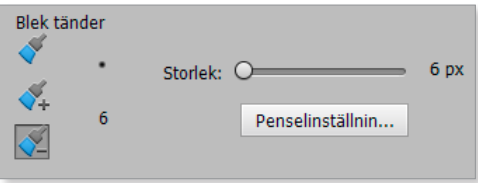

Du kan även dra med verktyget om du hellre vill det.

**5.** Avmarkera och välj **Före och efter – vågrätt** i listan vid **Visa** om det inte redan visas föreoch efter-bilder.

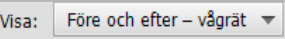

Du ser nu att tänderna är en aning ljusare än i originalbilden.

#### Svartvit markering

Nu ska du pröva att ändra detaljer i färg till svartvitt. Det här är ett knep som många gånger kan göra en bild intressantare. Det ger ofta också mer fokus till det som är viktigt att notera i bilden.

**1.** Byt till läget **Guidad** och välj **Fotoeffekter** till höger. Klicka på **Svartvit markering**, följ instruktionerna i guiden och dra med penseln över allt utom flickan och hunden. Arbeta först med ganska stor pensel och byt storlek allteftersom det blir mer detaljerade markeringar.

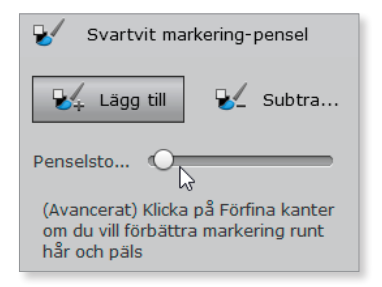

**2.** Klicka på knappen **Klar**, längst ner i guiden, när du markerat färdigt.

Resultatet kan se ut som i följande bild.

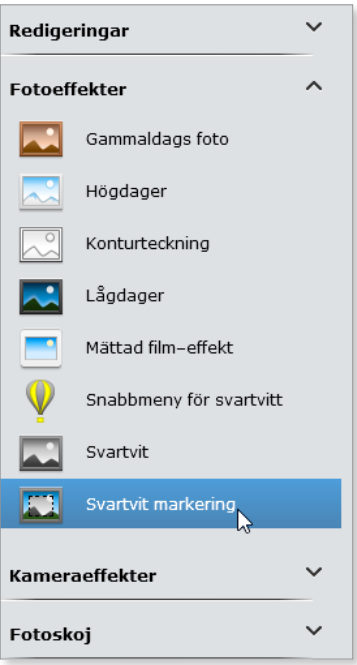

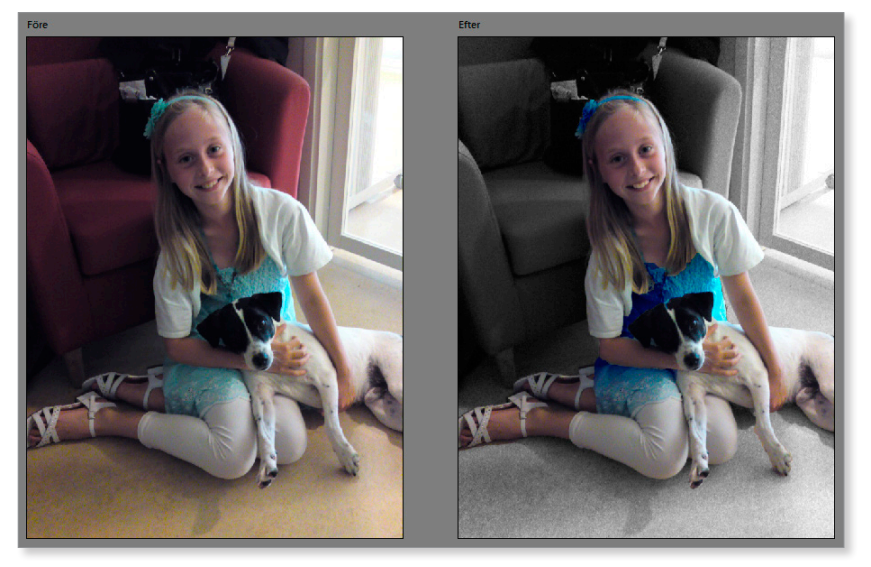

**3.** Stäng bilden och spara resultatet som en kopia bland dina egna övningsfiler.

# Stil på former

När du skapar former kan du som bekant välja att fylla dem med färg och även lägga till en färgad ramlinje runt. Det finns också mer avancerade utseenden du enkelt kan ge dem, nämligen med stilar. Har du skapat en form kan du välja en **Stil** i alternativraden. Då tar stilen överhanden över den valda förgrundsfärgen. En stil är en sorts färdig fyllning som du kan använda på objekt. Klickar du på pilen till höger om **Stil** visas en panel med färdiga stilar.

- **1.** Ta fram ett nytt tomt dokument  $10 \times 10$  cm, vit bakgrund, upplösning 75.
- **2.** Välj en orange förgrundsfärg och verktyget **Egen form.**
- **3.** Klicka på pilspetsen vid **Form** och välj figuren **Hjärterkort**.
- **4.** Dra upp figuren i dokumentet.

Den fylls med förgrundsfärgen.

- **5.** Klicka på pilspetsen till höger om **Stil**.
- **6.** Välj stiluppsättningen **Wow Krom** och leta dig fram till stilen som heter **Wow Krom, skinande kant**.

Hjärtat fylls med stilen.

- **7.** För att ta bort linjen som omger hjärtat trycker du antingen på knappen **Förenkla** eller på **Retur**.
- **8.** Stäng dokumentet utan att spara det.

Stilar från olika uppsättningar kan kombineras med

varandra det vill säga användas på samma objekt. Det bästa sättet att lära sig hur formverktyg och stilar fungerar tillsammans är att pröva sig fram. Lek! Genom att markera formerna med formmarkeringsverktyget och därefter använda knapparna **Lägg till**, **Ta bort**, **Uteslut** och **Överlappa** kan du åstadkomma udda former.

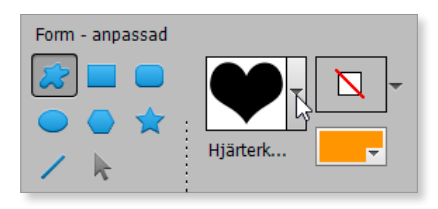

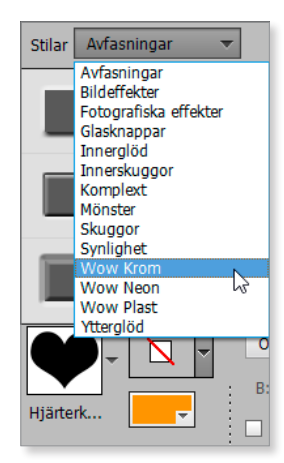

## Använda stilar på foton

Naturligtvis kan man använda stilar på bilder. Det kan vara så att du till exempel vill sepiatona en bild för att den ska se gammal ut. När du använder en stil på en bild är det som om du ser bilden genom väldigt speciella glasögon. Stilar kan bara tillämpas på lager så om du inte kan applicera en stil kan det bero på att du behöver skapa ett nytt lager.

- **1.** Öppna övningsbilden **Pussel**.
- **2.** Öppna panelen **Lager** om den inte redan är öppen.
- **3.** Öppna panelmenyn och välj alternativet **Duplicera lager**.
- **4.** Klicka på **OK** i dialogrutan som öppnas.
- **5.** Välj **Stilar** i panelen **Effekter** (klicka på knappen med texten **fx**)och sedan lagerstilen **Bildeffekter**.
- **6.** Dubbelklicka på stilen **Pussel**.

Hela bilden täcks av stilen och du skulle nu kunna skapa ditt alldeles ett eget sjövy-pussel!

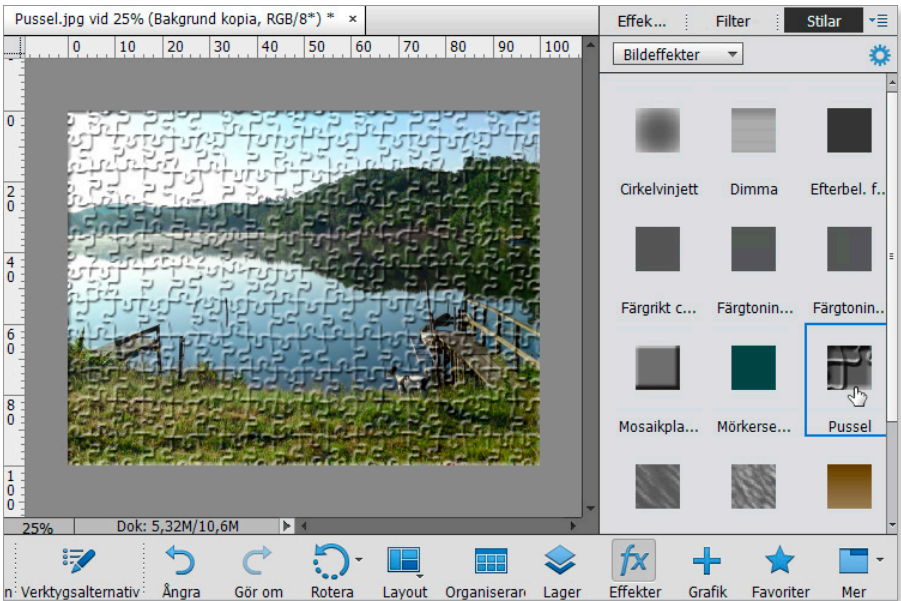

**7.** Stäng dokumentet utan att spara det.

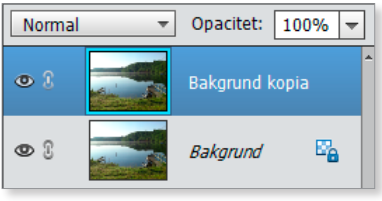

# Komponera om

En del bilder är fina men kanske för breda för det område där du vill placera dem. Förr var man då tvungen att beskära bilden eller dela upp den på något sätt. Flera gånger har det då blivit mindre bra jämfört med hur det skulle blivit med hela originalbilden. Du kan då istället använda funktionen Komponera om.

**1.** Öppna filen **Träd**.

Den här bilden fungerar bra i stort men det finns några problem med den. Först och främst är den för bred, tallen lutar för mycket och den fula metallanordningen framför stör. Allt detta ska du ordna nu.

**2.** Välj punktlagningspenseln, ändra storleken till 20, välj **Innehållsmedveten** vid **Typ** och dra över metallstängerna.

Bara genom att göra det blev bilden bättre. Nu ska bilden minskas något i bredd.

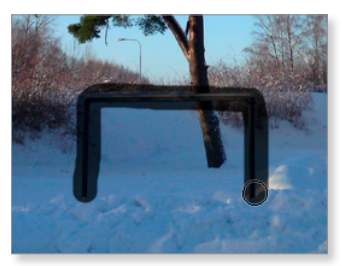

#### **3.** Välj **Bild**, **Komponera om**.

Du kommer med denna funktion att ha goda möjligheter att skapa en smalare bild med viktiga detaljer i bilden bevarade. Alternativraden ser nu ut som i följande bild. De flesta inställningarna är lätta att förstå vad de innebär men **Tröskelvärde för omkomponering** kan behöva en kort förklaring. Det innebär att man ställer in hur mycket de skyddade områdena i bilden får förvrängas vid omkomponering. Vid vissa tillfällen kan det vara ytterst viktigt att de inte förvrängs, till exempel ansikten, och då ställer man in mängden på 0 eller vad som kan vara tillåtet. I denna övning spelar det ingen roll om några detaljer förvrängs så inget ska ändras för denna inställning.

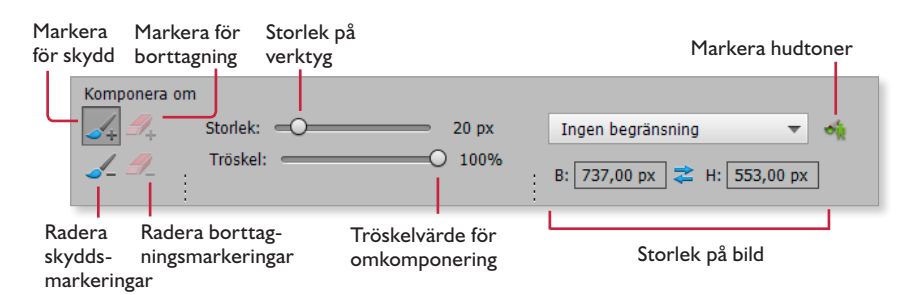

**4.** Kontrollera att knappen **Markera för skydd** är aktiverad och måla över tallen och de två björkarna till höger om den. Du behöver inte vara så noggrann när du målar utan se bara till att stora delar av träden markeras. **5.** Byt till **Markera för borttagning** och måla över det som finns i höger- och vänsterkanten.

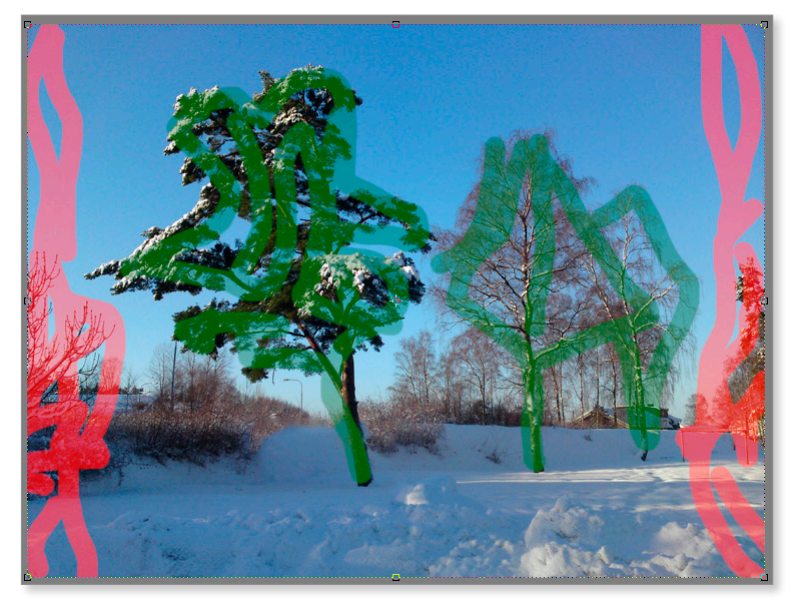

Det ska nu se ut ungefär som i följande bild.

- **6.** Dra i mitthandtaget i högerkant och dra inåt så bilden blir smalare, 65 % bred jämfört med ursprungsbredden.
- **7.** Klicka på den gröna bocken under bilden när du är nöjd.

Eventuellt måste du göra om det en gång till för att få det riktigt bra. Det går naturligtvis också att ångra och göra om det från början om du märker att det behövs tas bort mer.

**8.** Spara bilden som **Tall** och stäng den sedan.

# Räta upp

Vill du räta upp en hel bild finns det en speciell funktion för detta.

**1.** Öppna **Vattenfall**.

Den här bilden är bara en aning sned men vore bättre om den var rak. Det går att räta upp en bild manuellt men i många fall klarar programmet av det automatiskt.

Via menyn **Bild** och **Rotera** har du många alternativa sätt att rotera en bild eller lager på.

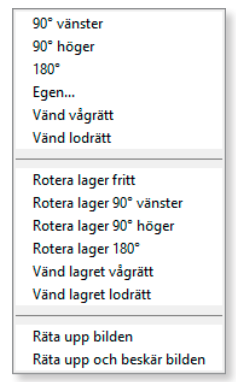

#### **2.** Välj **Bild**, **Rotera**, **Räta upp bilden**.

Funktionen har inga inställningsmöjligheter utan kör igång så fort du klickar på den. Efter en stund rätas bilden upp och du kan nu beskära den.

Vill du att programmet både ska räta upp en bild och beskära den väljer du **Bild**, **Rotera**, **Räta upp och beskär bilden**. Det är inte alltid det fungerar så bra, som du vill, men pröva. Det går ju att ångra åtgärden så länge du inte stängt bilden.

- **3.** Ångra åtgärden.
- **4.** Välj att räta upp och beskära bilden.

Som du ser blir det inte helt bra, några vita fält är kvar i bilden.

**5.** Ångra åtgärden.

### Verktyget Räta upp

Det finns även ett verktyg för att räta upp bilder. När du använder det har du några inställningsmöjligheter.

**1.** Välj verktyget **Räta upp**

I alternativraden finns tre alternativ: **Förstora eller förminska arbetsytan så den passar**, **Beskär för att ta bort bakgrund** och **Beskär till originalstorlek**.

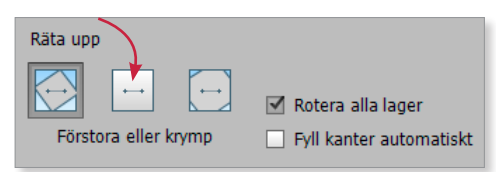

- **2.** Välj mittersta alternativet, **Beskär för att ta bort bakgrund**.
- **3.** Klicka i bilden och dra en linje nära en detalj som du tycker ska vara rak, till exempel vid översta "ribban" i staketet.

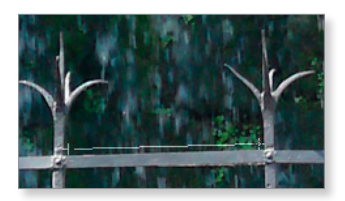

Genom att göra så visar du vilken del av bilden som bör vara rak så att programmet har något att utgå ifrån.

Så fort du släpper upp musknappen så rätas bilden upp. Du kan göra om steget flera gånger om du vill. Du ser också att bilden har blivit beskuren eftersom du valt det alternativet.

Har du flera lager i bilden och har avmarkerat rutan **Rotera alla lager** i alternativraden måste det vara ett lager som inte är bakgrundslager som du roterar. Har du valt bakgrundslagret visas ett meddelande och klickar du

> bakgrunden till ett lager?  $\overline{\mathsf{OK}}$

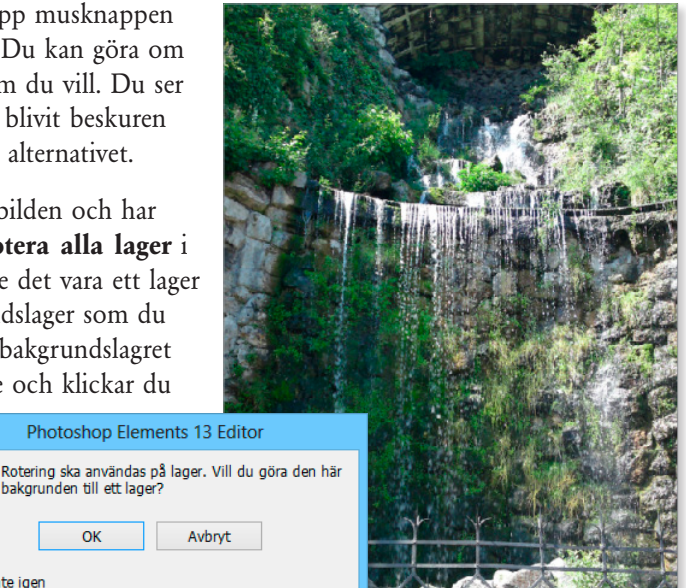

### som du får döpa.  $\Box$  Visa inte igen

på **OK** skapas ett nytt lager

# Rotera arbetsyta

Vill du ha mer kontroll på hur mycket bilden roteras väljer du istället **Bild**, **Rotera**, **Egen**. Då öppnas dialogrutan **Rotera arbetsyta** där du väljer hur många grader bilden ska roteras. Det finns inget förhandsvisningsalternativ så du får gissa lite om du inte redan vet vilken vinkelgrad du vill ha. Det måste inte vara hela grader utan du kan skriva in delar av en grad, som exemplet i följande bild.

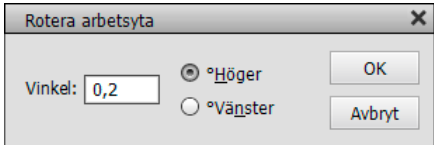

## Rotera lager

Du kan alltså rotera en bild (arbetsyta) i olika vinklar. Det går även att rotera ett lager om du har flera. Aktivera då det lager du vill ändra vinkel för och välj något av de alternativ som gäller för lager i menyn under **Bild**, **Rotera**.

Rotera lager fritt Rotera lager 90° vänster Rotera lager 90° höger Rotera lager 180° Vänd lagret vågrätt Vänd lagret lodrätt

**4.** Stäng bilden och spara den som **Rakt vattenfall.jpg**.

# Adobe® PHOTOSHOP ELEMENTS 13 Fördjupning

Med denna bok bygger du vidare på det du lärde dig i grundboken om Photoshop Elements 13 och lär dig hantera ännu fler funktioner. Du får även kunskap om vad som är bra att känna till vid bildbearbetning, till exempel vad gäller färg, bildstorlek och perspektiv. Du lär dig söka bland bilder, hur du med hjälp av fantasi, olika verktyg, effekter och guider skapar konstnärliga bilder eller projekt och hur dessa kan delas över internet. Dessutom går du igenom mer om olika genvägar för att ändra bakgrunder, lägga till grafik hantera text och hur det går till att skapa klippböcker, kalendrar och kort för olika ändamål. Boken kan användas för både pc och Mac.

I boken varvas teoridelar med steg för steg-beskrivningar som är lätta att följa. I tillämpningsuppgifterna får du arbeta självständigt och pröva dina nyvunna kunskaper. Övningsfilerna till boken laddar du ner utan kostnad från vår webbplats docendo.se.

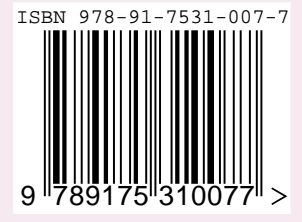

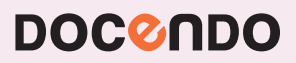